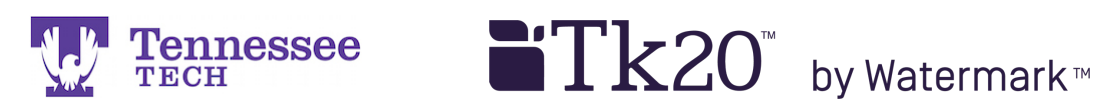

## Completing a Form in a Field Experience Binder

- 1. Click on the appropriate tab.
- 2. Click the "Select" button next to the form you would like to complete.

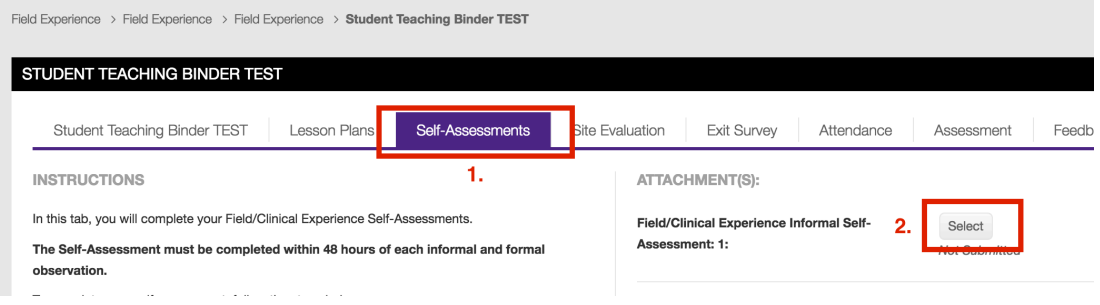

- 3. The form will appear in a pop-up box. Complete the form.
	- **Note**: All fields marked with an asterisk (\*) are required. If a form will not submit, check all of the required fields to make sure you have completed them.

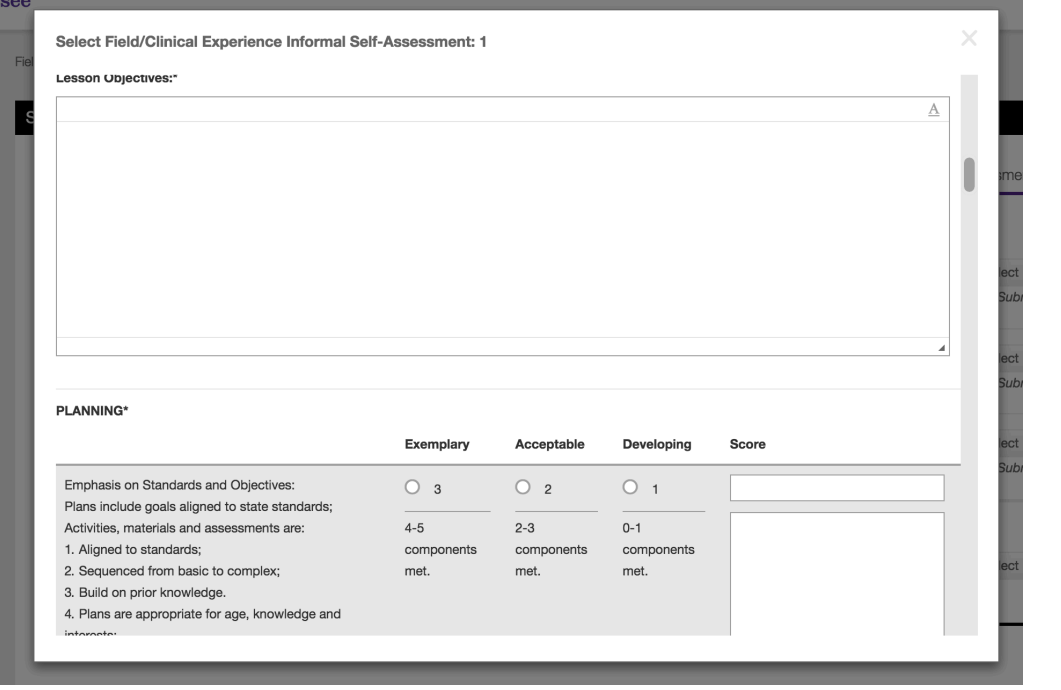

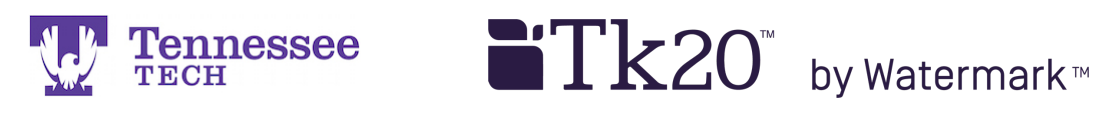

4. When you have completed the form, click the green "Add" button at the bottom of the form.

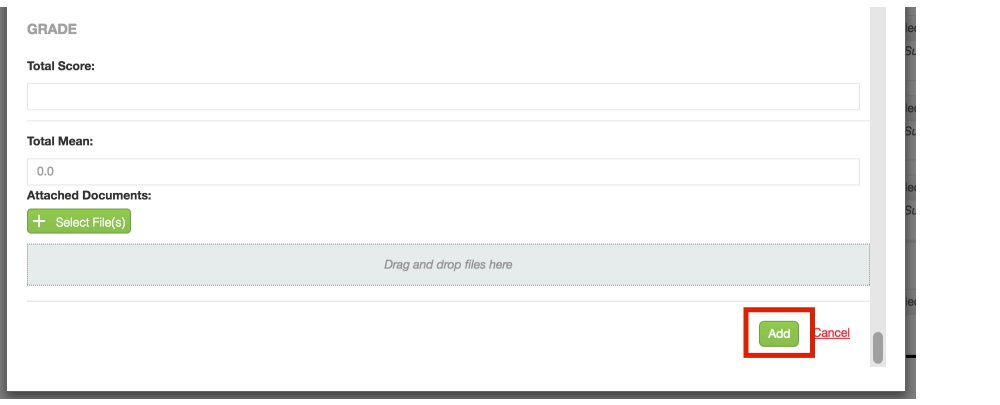

5. Click "Save" to save your files and changes to the binder. Note: Disregard the *Not Submitted* statement under the file or "Select" button. TTU currently does not use this option in Tk20.

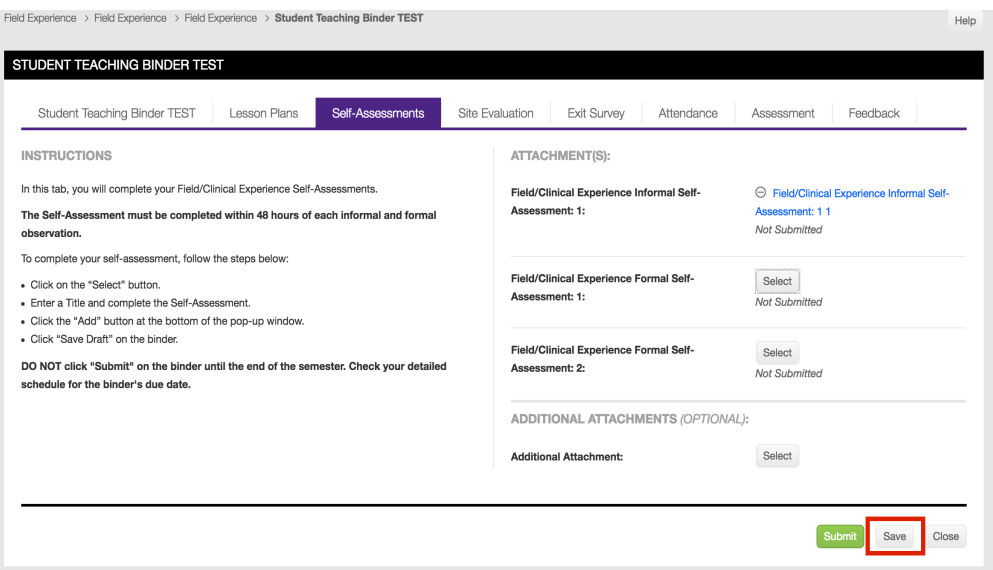